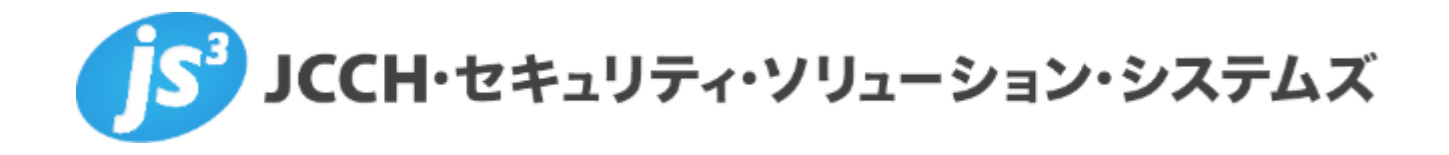

# **プライベートCA Gléas ホワイトペーパー**

# Citrix ADC でのクライアント証明書認証

**Ver.1.0**

**2023 年 03 月**

Copyright by JCCH Security Solution Systems Co., Ltd. All Rights reserved

- ・ JCCH・セキュリティ・ソリューション・システムズ、JS3 およびそれらを含むロゴは日本および他の国における株式会 社 JCCH・セキュリティ・ソリューション・システムズの商標または登録商標です。Gléas は株式会社 JCCH・セキュリ ティ・ソリューション・システムズの商標です。
- ・ その他本文中に記載されている製品名および社名は、それぞれ各社の商標または登録商標です。
- ・ Microsoft Corporation のガイドラインに従って画面写真を掲載しています。

# 目次

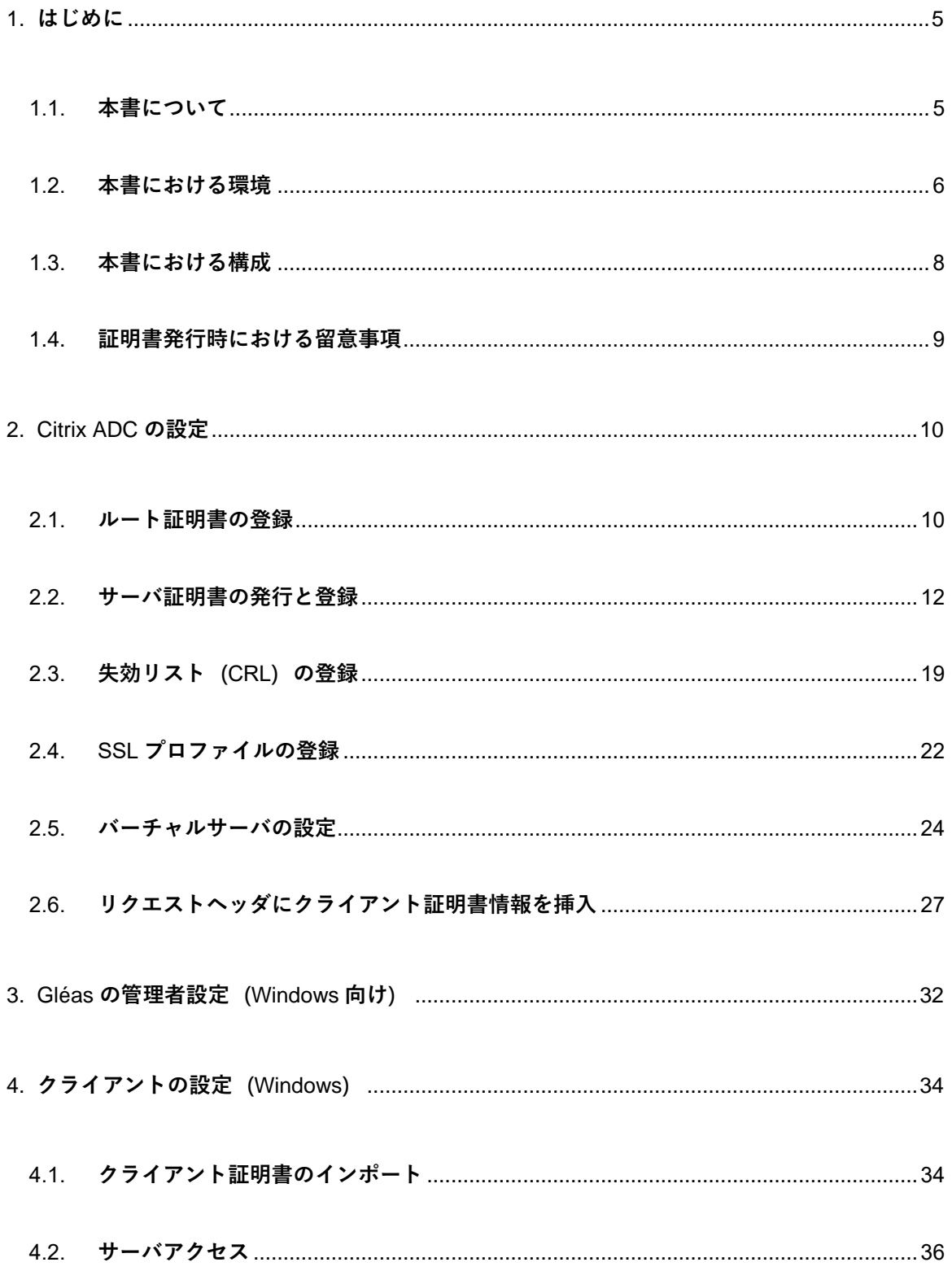

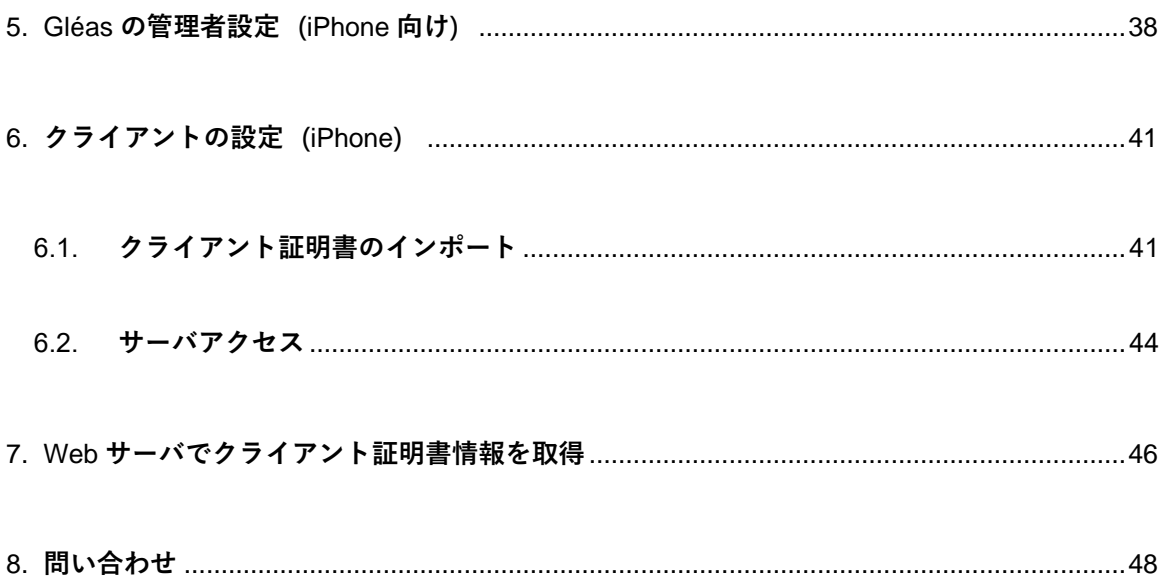

# <span id="page-4-0"></span>1. はじめに

### <span id="page-4-1"></span>1.1. 本書について

本書では、弊社製品 プライベートCA Gléas で発行したクライアント証明書を利用し て、シトリックス・システムズ・ジャパン株式会社の Citrix ADC で SSLオフロード したロードバランシング(Web負荷分散)構成でクライアント証明書認証をおこなう 環境を構築するための設定例を記載します。

本書に記載の内容は、弊社の検証環境における動作を確認したものであり、あらゆる 環境での動作を保証するものではありません。弊社製品を用いたシステム構築の一例 としてご活用いただけますようお願いいたします。

弊社では試験用のクライアント証明書の提供も行っております。検証等で必要な場合 は、最終項のお問い合わせ先までお気軽にご連絡ください。

## <span id="page-5-0"></span>1.2. 本書における環境

本書は、以下の環境で検証をおこなっております。

➢ SSLロードバランサー

Citrix ADC VPX Express(NS13.1: Build 37.38.nc)

※以後、「Citrix ADC」と記載します

**▷ 認証局:JS3 プライベートCA Gléas (バージョン2.5.1)** 

※以後、「Gléas」と記載します

➢ Webサーバ:CentOS7.5.1804 / Apache 2.4.6

※以後、「Webサーバ」と記載します

➢ クライアント:Windows10 Pro 22H2 / Microsoft Edge 108.0.1462.46

※以後、「Windows」と記載します

➢ クライアント:iPhone8(iOS 15.3.1)/ Safari

※以後、「iPhone」と記載します

以下については、本書では説明を割愛します。

- Citrix ADC の基本設定(ネットワークや基本的な負荷分散に関する設定)
- Webサーバの基本設定 (ネットワークや基本的なWebページ公開設定)
- Gléasでのユーザ登録やクライアント証明書発行などの基本操作
- クライアント端末におけるネットワーク設定など

これらについては、各製品のマニュアルをご参照いただくか、各製品を取り扱ってい る販売店にお問い合わせください。

# <span id="page-7-0"></span>1.3. 本書における構成

本書では、以下の構成で検証を行っています。

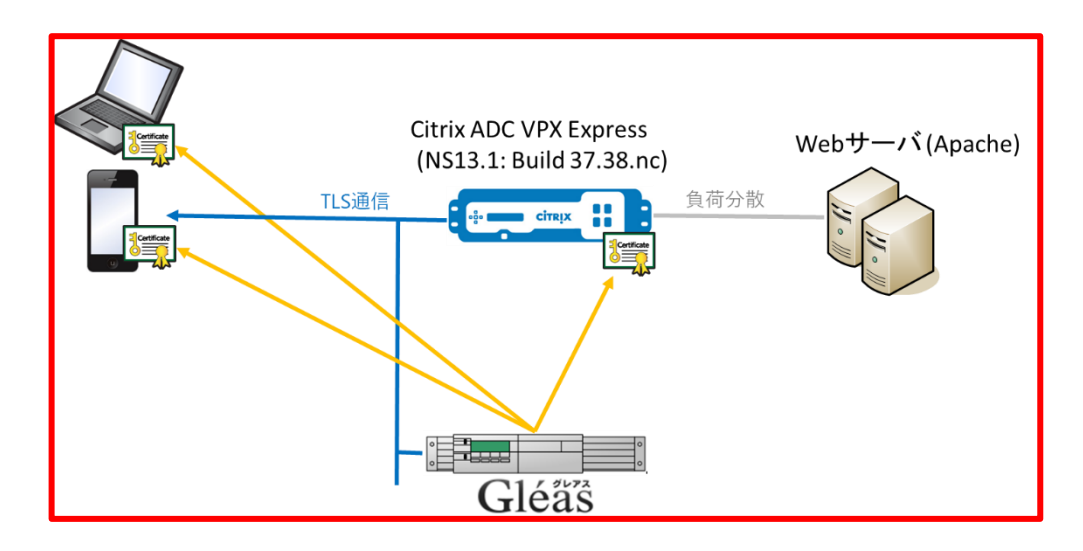

- 1. Gléasでは、Citrix ADCにサーバ証明書を、PCとiPhoneにクライアント証明書を 発行する。
- 2. PCとiPhoneはGléasより証明書をインポートする。
- 3. PCではEdgeブラウザ、iPhoneではSafariブラウザよりCitrix ADCのバーチャル

サーバにアクセスし、Citrix ADCはクライアント証明書認証をおこなう。

証明書認証後にロードバランスしているWebページをクライアントに表示。

証明書を提示しない、期限切れ、または失効している、端末はクライアント証明

書認証に失敗。

# <span id="page-8-0"></span>1.4. 証明書発行時における留意事項

Gléasで電子証明書を発行する際に以下の点に留意する必要があります。

● 本書2.2の方法でサーバ証明書を発行する場合は、事前にサーバアカウントを作

成しておき、[SSLサーバ証明書]ロールグループに参加させる必要があります。

- Citrix ADC は、以下の基本機能が有効になっている必要があります。
	- ➢ SSL Offloading
	- ➢ Load Balancing
	- ➢ Rewrite

# <span id="page-9-0"></span>2. Citrix ADC の設定

#### <span id="page-9-1"></span>2.1. ルート証明書の登録

クライアント証明書によるSSL認証を利用するためには、ルート証明書の登録が必要で す。これは、クライアントから提示される証明書が正しいことを検証する際に利用する ためです。

本手順の前にGléasよりルート証明書をダウンロードします。

※GléasのデフォルトCAのルート証明書(PEM形式)のダウンロードURLは以下となります http://[GléasのFQDN]/crl/ia1.pem

Citrix ADC の管理画面にログインし、[Configuration]タブを選択、左ペインから

[Traffic Management] > [SSL] > [Certificates] > [CA Certificates] と進み、右ペイ

ンより [Install] ボタン をクリックします。

次の画面で 以下を設定します。

- [Certificate Key Pair Name]には、任意の識別名称を入力
- ⚫ [Certificate File Name]には、[Choose File]ボタンをドロップダウンして [Local]

を選択、Gléas よりダウンロードしたファイルを選択しアップロード

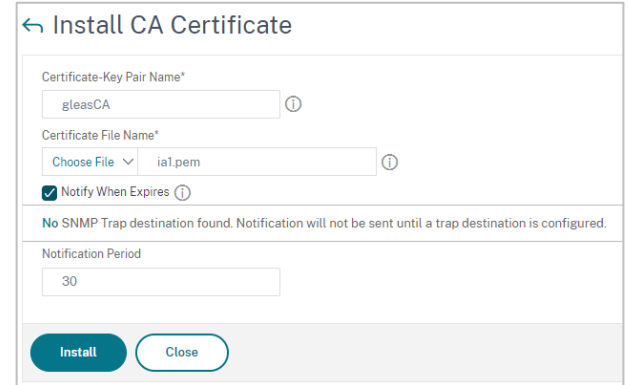

### 入力後、[Install]ボタンをクリックするとルート証明書が追加されます。

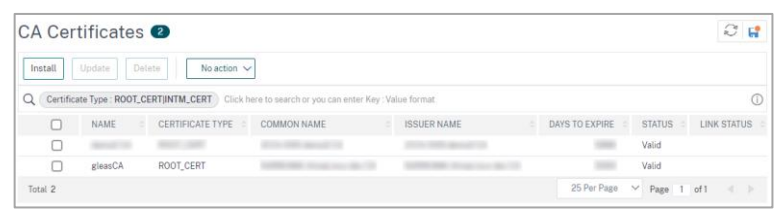

## <span id="page-11-0"></span>2.2. サーバ証明書の発行と登録

バーチャルサーバで使用するサーバ証明書をGléasから発行し、Citrix ADC に登録しま す。

Citrix ADC の 管 理 画 面 の [Configuration] タ ブ を 選 択 、 左 ペ イ ン か ら [Traffic Management] > [SSL] と進み、右ペインから [Server Certificate Wizard] をクリック します。

その画面で以下を入力し、鍵ペアを生成します。

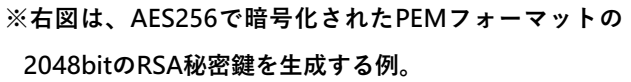

● [Key Filename]には、Citrix ADC内に保存す

るファイル名を入力

● [PEM Passphrase] および [Confirm PEM

Passphrase]に任意のパスフレーズを入力

● 他の項目は、環境に応じて設定

入力後、[Create]ボタンをクリックします。

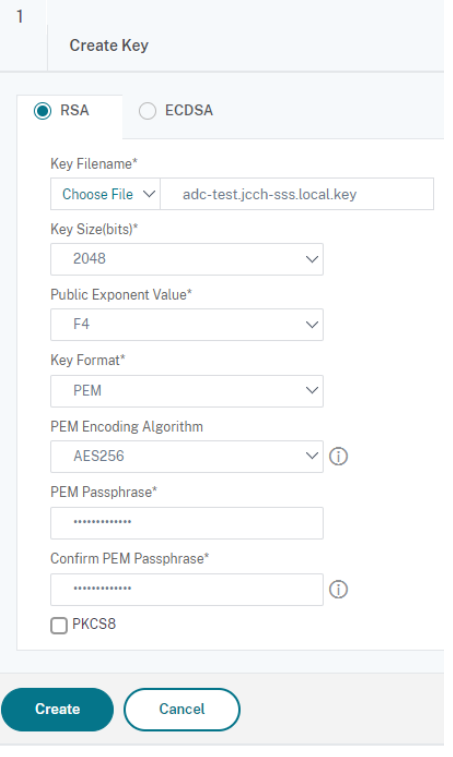

 $\mathfrak{D}$ 

続いてCSRを作成します。

⚫ [Key Filename]には、Citrix ADC内に保存す

るファイル名を入力

⚫ [PEM Passphrase (For Encrypted Key)]に

は、先に入力したパスフレーズを入力

⚫ [Subject Alternative Name]には、公開する

バーチャルサーバのFQDNを入力

⚫ [Common Name]には、Gléas のサーバアカ

ウント名を入力

⚫ 他の項目は、環境に応じて設定

**Create Certificate Signing Request (CSR)** Request File Name\* Choose File  $\sqrt{}$ adc-test.jcch-sss.local.csr  $\odot$ Key Filename\* Choose File V adc-test.jcch-sss.local.key Key Format\* PEM  $\vee$ PEM Passphrase (For Encrypted Key)  $\odot$ . . . . . . . . . . Digest Method **SHA256**  $\vee$ Subject Alternative Name adc-test.jcch-sss.local  $\overline{0}$ **Distinguished Name Fields** Country\* **JAPAN**  $\vee$  0 State or Province\*  $\odot$ Tokyo Organization Name\* **JCCH Security Solution Systems**  $\odot$ City **Email Address Organization Unit** Common Name\*  $\odot$ adc-test.jcch-sss.local **Attribute Fields Challenge Password** Company Name Create Cancel

入力後、[Create]ボタンをクリックします。

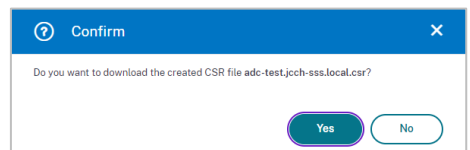

確認ダイアログで [Yes]をクリックすると、CSRファイルがダウンロードされます。

Gléas(RA)にログインし、該当のサーバアカウントのページへ移動します。

サーバ属性の[編集] をクリックし、ホスト名に公開するバーチャルサーバの FQDN を

入力します。

小メニューの[証明書発行]をクリックします。

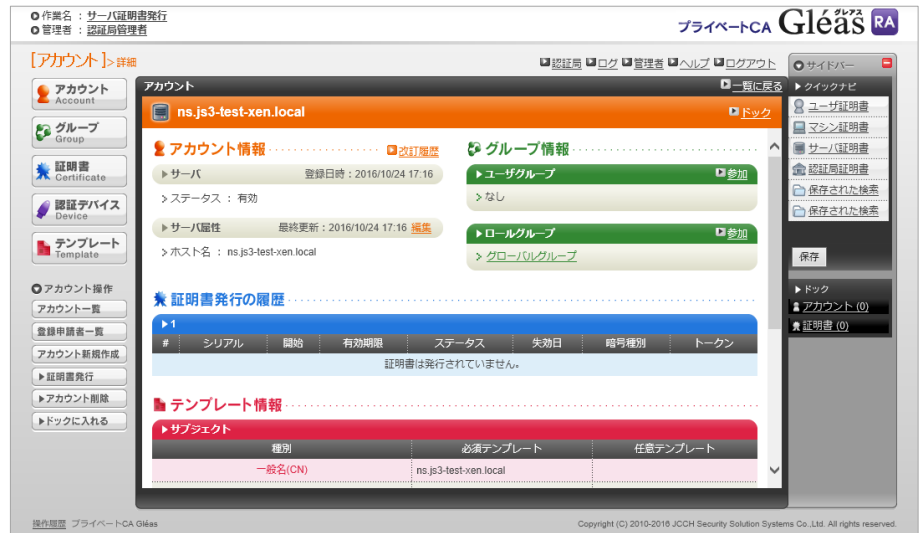

上級者向け設定を展開し、以下の操作をおこないます。

● 証明書要求 (CSR) ファイルをアップロードする:の[参照…]ボタンよりダウンロ

ードした CSR ファイルを選択

⚫ [CSR ファイルの内容を確認する]にチェック

その後、[発行]ボタンをクリックします。

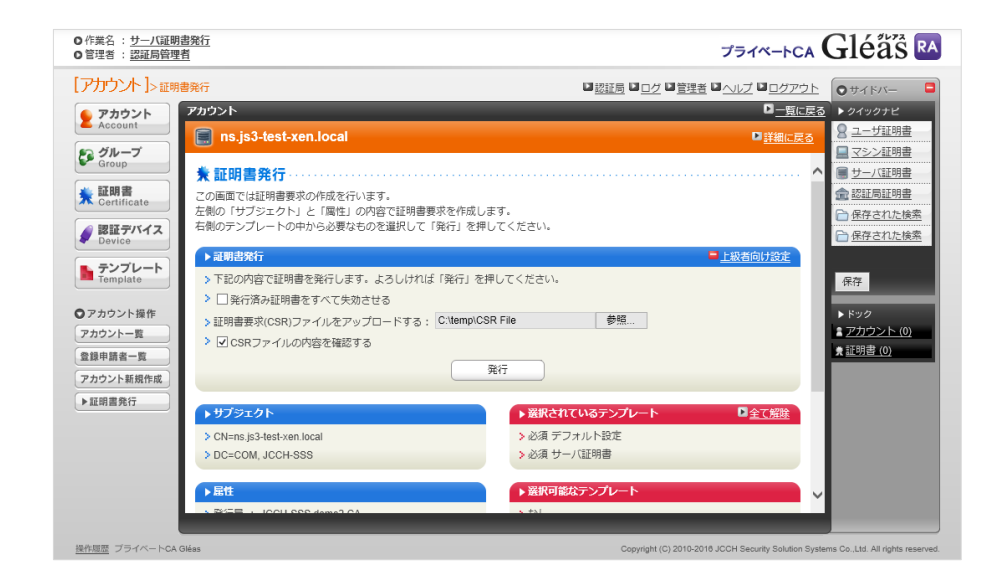

証明書の要求内容が表示されるので確認し、[▶この内容で発行する]をクリックし、証

明書の発行をおこないます。

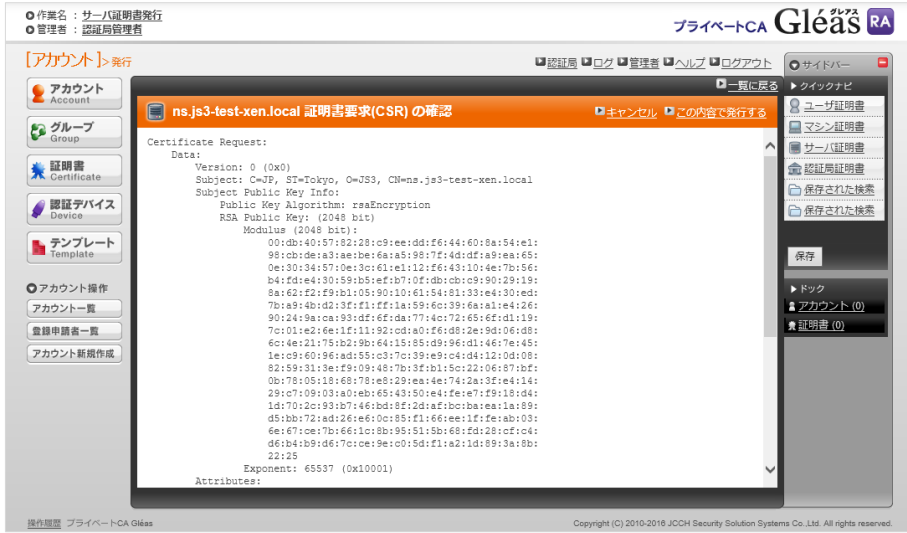

証明書発行完了後、証明書詳細画面の証明書ファイル欄の「証明書:あり」をクリック

し、発行された証明書をダウンロードします。

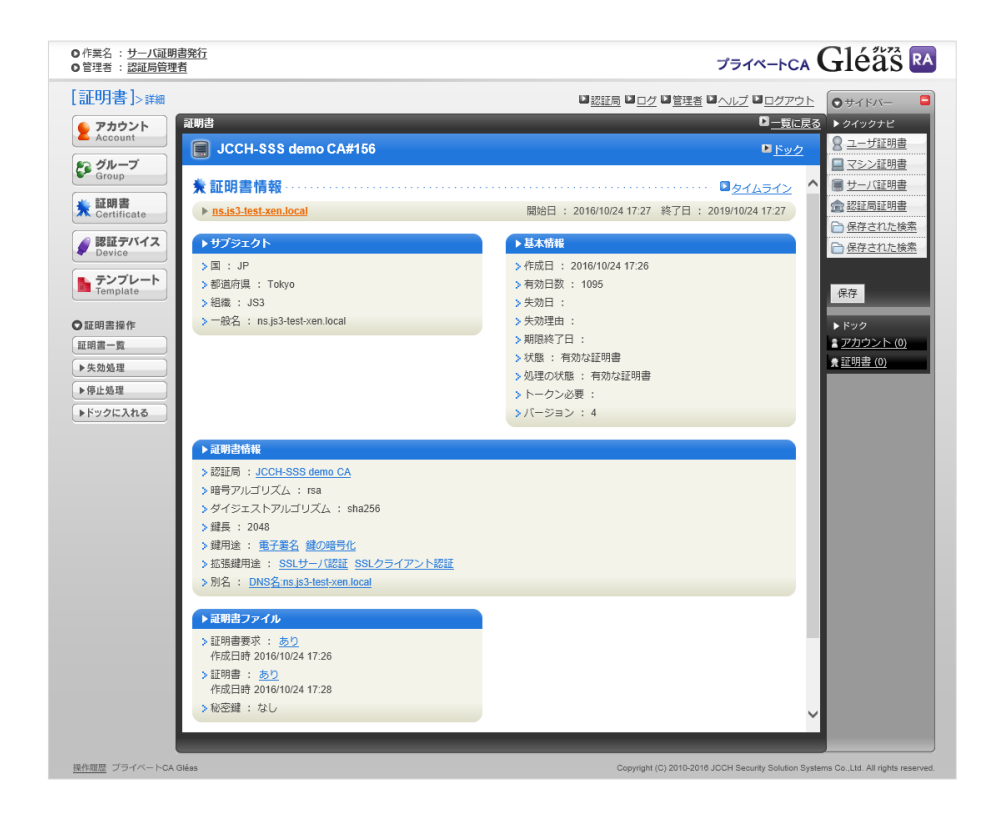

Citrix ADC の管理画面に戻り、右ペインの 「4 Install Certificate」を開きます。

※Gléas で証明書を発行するため「3 Certificate」はスキップします。

次の画面で 以下を設定します。

- [Certificate Key Pair Name] には、任 意の識別名称を入力
- [Certificate File Name] の [Browse] ボタンをドロップダウンして [Local] を選択、Gléas よりダウンロードした 証明書ファイルを選択しアップロード

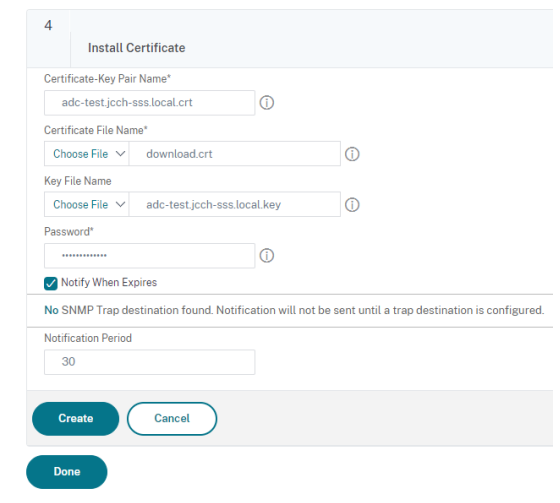

- [Key File Name] には、鍵ペアの生成で作成した Citrix ADCのファイルシステムに 保存されたファイルを選択
- [Password] には、鍵ペアの生成時に指定した秘密鍵のパスワードを指定した場合 に入力

入力後、[Create]ボタンをクリックするとサーバ証明書が追加されます。

#### $\mathcal{A}^{\mathcal{A}}$ SSL Certificate-Key pair adc-test jcch-sss local crt installed successfully 1 SSL RSA/DSA/ECDSA Keys Key Type<br>RSA Key Filename<br>adc-test.jcch-sss.local.key Key Format<br>PEM Key Size(bits)<br>2048 2 SSL Certificate Request File Name<br>adc-test.jcch-sss.local.csr State or Province<br>Tokyo Organization Name<br>JCCH Security Solution Systems Country<br>JAPAN  $\begin{array}{c|c} 3 & \multicolumn{2}{c|}{\text{Certificate}} \end{array}$ 4 SSL Install Certificate Certificate-Key Pair Name<br>adc-test.jcch-sss.local.crt Certificato File Name<br>download.crt Done

[Done]ボタンをクリックして Server Certificate Wizard を終了します。

# <span id="page-18-0"></span>2.3. 失効リスト (CRL) の登録

クライアント証明書によるSSL認証を利用するためには、失効リストの登録が必要です。 これは、クライアントから提示される証明書が失効されていないことを検証する際に利 用するためです。

本手順の前にGléasよりルート証明書をダウンロードします。

※GléasのデフォルトCAのCRLのダウンロードURLは以下となります。 http://[GléasのFQDN]/crl/ia1.crl

Citrix ADC の管理画面の[Configuration]タブを選択、左ペインから [Traffic

Management] > [SSL] > [CRL] と進み、右ペインより[Add]ボタンをクリックしま

#### す。

次の画面で以下を設定します。

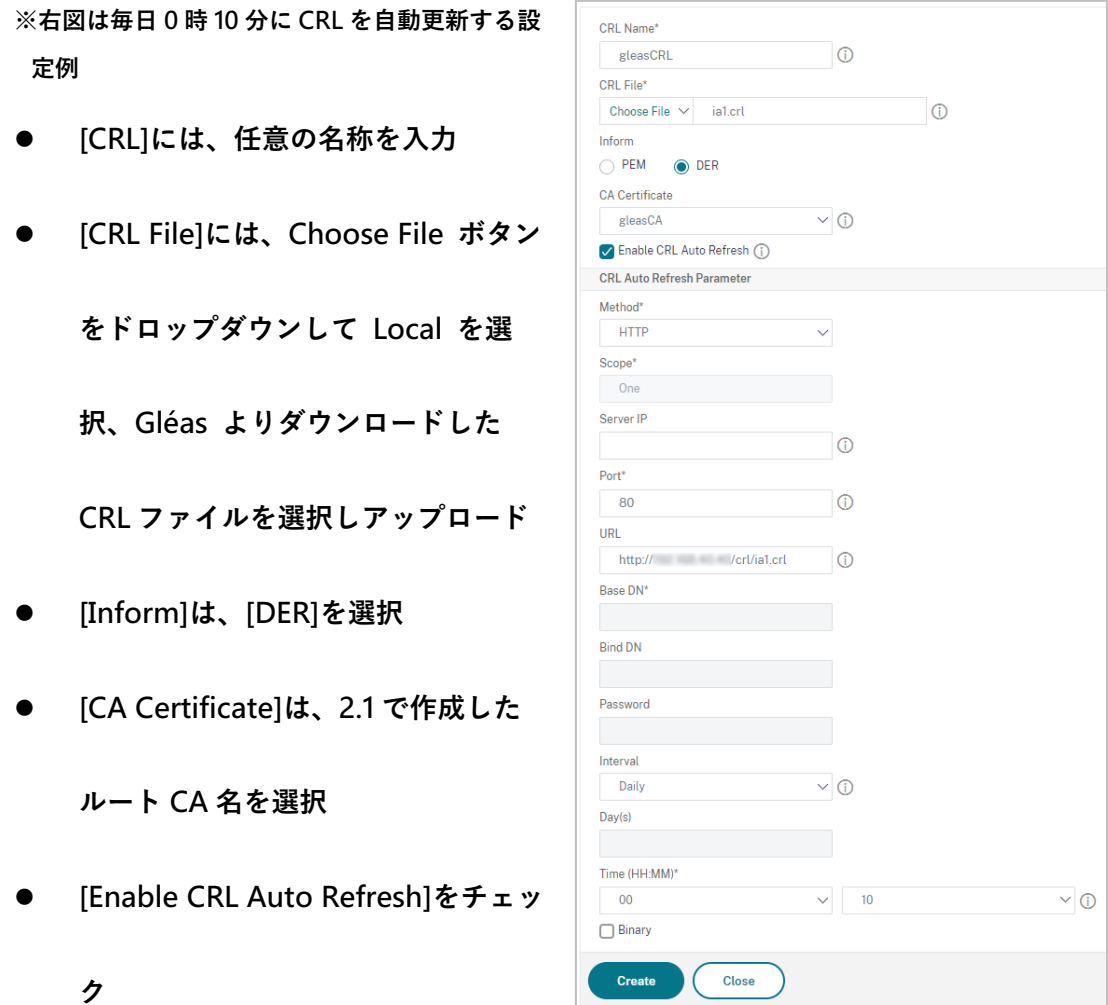

[CRL Auto Refresh Parameter]が追加表示されるので、以下を設定

- [Method]は、http を選択
- [Port]は、80 を入力
- ⚫ [URL]は、上記の Gléas の CRL ダウンロード URL を入力
- [Interval] と [Time] は、CRL の更新間隔を設定

入力後、[Create]ボタンをクリックします。

#### 以下のように設定された CRL が表示されます。

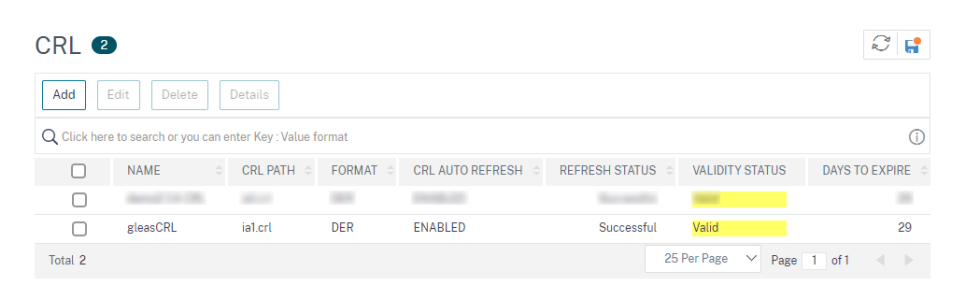

# <span id="page-21-0"></span>2.4. SSLプロファイルの登録

バーチャルサーバのSSLでクライアント証明書認証を行うためのSSLプロファイルを作 成します。

Citrix ADC の管理画面の[Configuration]タブを選択、左ペインから [System] > [Profiles]と進み、右ペインの[SSL Profile]タブを選択、[Add]ボタン をクリックしま す。

次の画面で以下を設定します。

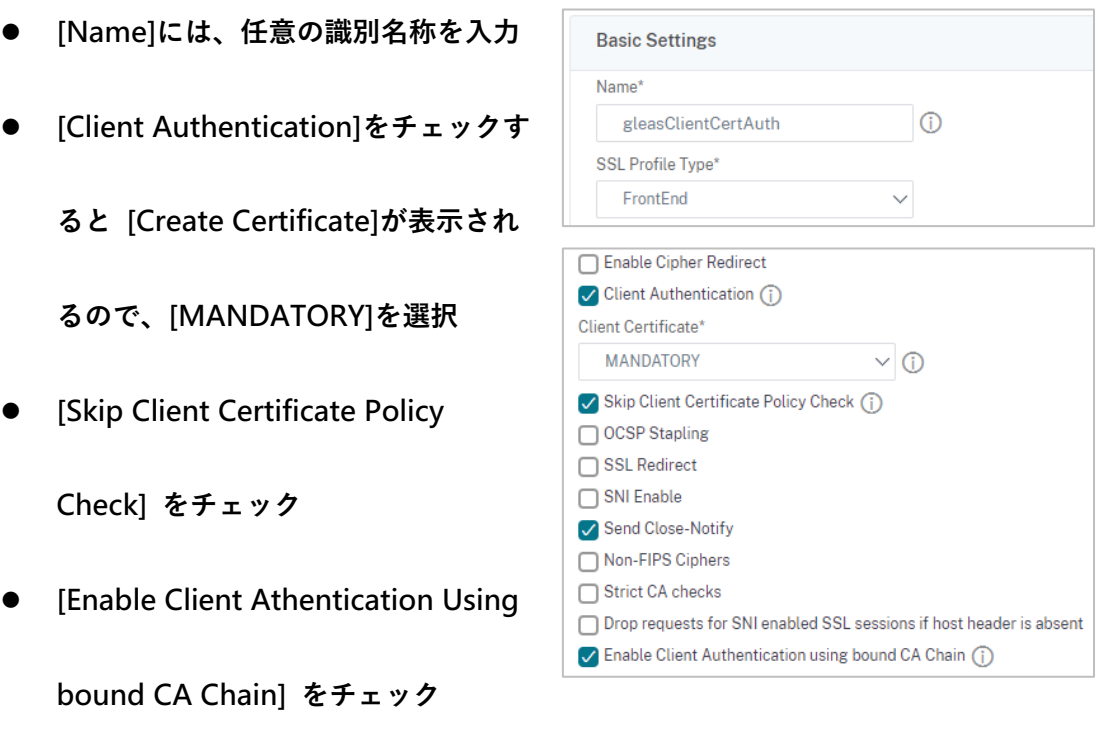

⚫ 他の項目は、環境に応じて設定

# 入力後に、[OK]ボタンをクリックするとSSLプロファイルが追加されます。

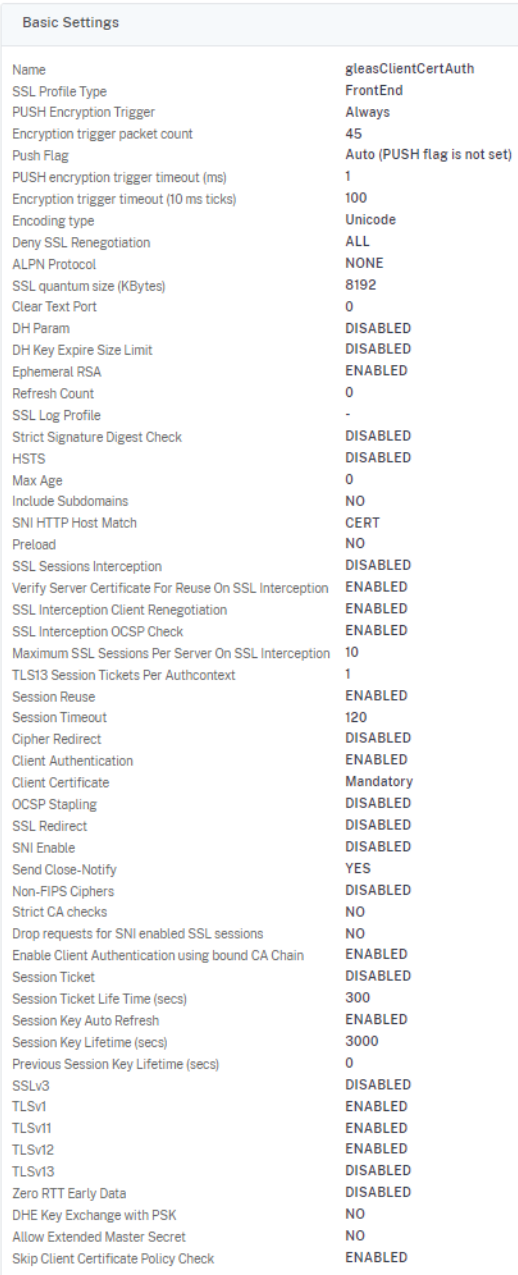

Done

### <span id="page-23-0"></span>2.5. バーチャルサーバの設定

バーチャルサーバにSSLプロファイルをバインドしてクライアント証明書認証を行うよ うに設定します。

本手順の前にSSLプロトコルのバーチャルサーバを作成し、サービスをバインドして構 成しておきます。

Citrix ADC の 管 理 画 面 の [Configuration] タ ブ を 選 択 、 左 ペ イ ン か ら [Traffic Management] > [Load Balancing] > [Virtual Servers] 進み、右ペインよりクライア ント証明書認証を追加するバーチャルサーバをチェックして、[Edit]ボタンをクリックし ます。

#### 次の画面で以下を設定します。

● Certificates 欄の[No Server Certificate]をクリックし、2.2 項で設定したサーバ証

#### 明書を設定

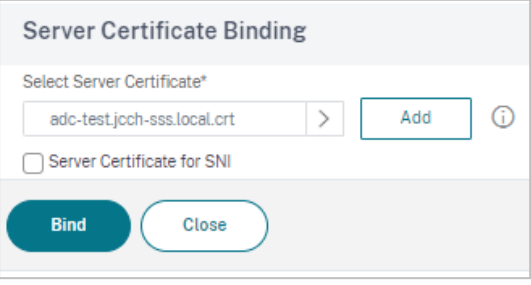

- ⚫ [Bind]ボタンをクリックして、バーチャルサーバにサーバ証明書をバインド
- Certificates 欄の[No CA Certificate]をクリックし、2.1 項で設定したルート証明

#### 書を設定

● CRL and OCSP Check は[CRL Mandatory]を選択

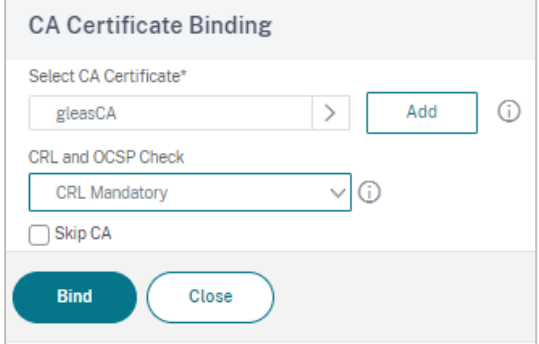

● Bind をクリックして、バーチャルサーバに CA 証明書、CRL をバインド

● 右ペインの Advanced Settings 欄の[SSL Profile]の[+]をクリックし証明書認証を

追加します。

● 2.4 項で作成した SSL プロファイルを設定

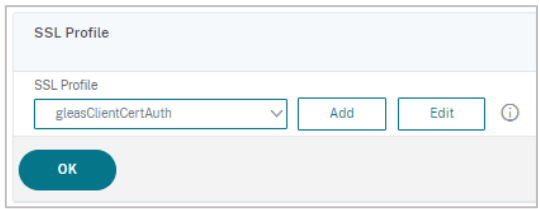

⚫ OK をクリックして、バーチャルサーバに SSL プロファイルをバインド

設定終了後、[Done]をクリックしてバーチャルサーバに反映させます。

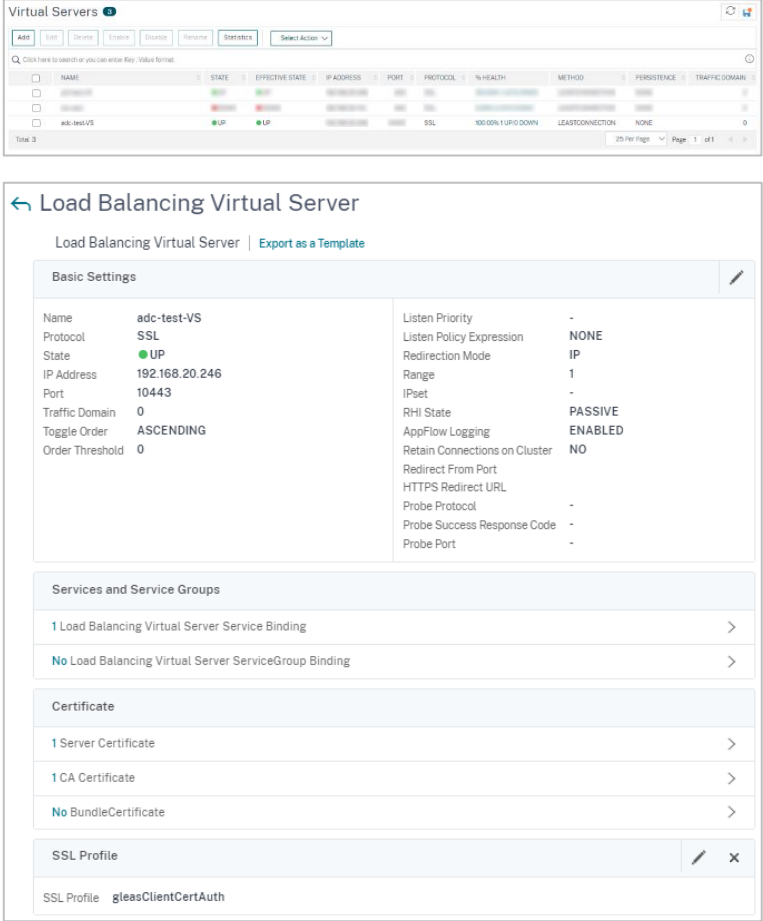

### <span id="page-26-0"></span>2.6. リクエストヘッダにクライアント証明書情報を挿入

バーチャルサーバでSSLオフロードした場合、ロードバランスしているサーバはクライ アント証明書の情報を受け取ることができないため、Citrix ADC の ReWrite 機能を使 ってリクエストヘッダを書き換え、サーバにクライアント証明書の情報を送信するよう に設定します。

まず、Rewriteアクションを設定します。

Citrix ADCの管理画面の[Configuration]タブを選択、左ペインから [AppExpert] >

[Rewrite] > [Actions] と進み、右ペインより[Add]ボタンをクリックします。

#### 次の画面で以下を設定します。

- [Name] には、任意の識別名を設定
- [Type] には、[INSERT\_HTTP\_HEADER]を設定
- [Header Name]には、サーバに送信する任意のヘッダ名を設定 ※ここでは、 X-client-cert-cn とする
- [Expression]には、送信する証明書情報を設定 ※ここでは、証明書のサブジェクト一般名(CN)を送信するように以下とする CLIENT.SSL.CLIENT\_CERT.SUBJECT.VALUE("CN")

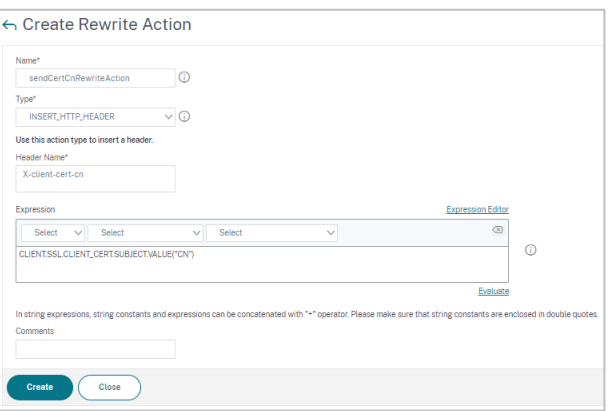

入力後に、[Create] ボタンをクリックすると[Rewrite]アクションが追加されます。

次に、Rewriteポリシーを設定します。

Citrix ADCの管理画面の[Configuration]タブを選択、左ペインから [AppExpert] >

[Rewrite] > [Policy] と進み、右ペインより Add ボタン をクリックします。

次の画面で以下を設定します。

- [Name] には、任意の識別名を設定
- [Action] には、先に登録した Rewrite アクションを選択
- [Undefined-Result Action] に[DROP]を選択
- [Expression] には、Rewrite ポリシーが動作する条件を設定

※ここでは、クライアント証明書が存在した場合に動作するように以下とする CLIENT.SSL.CLIENT\_CERT.EXISTS

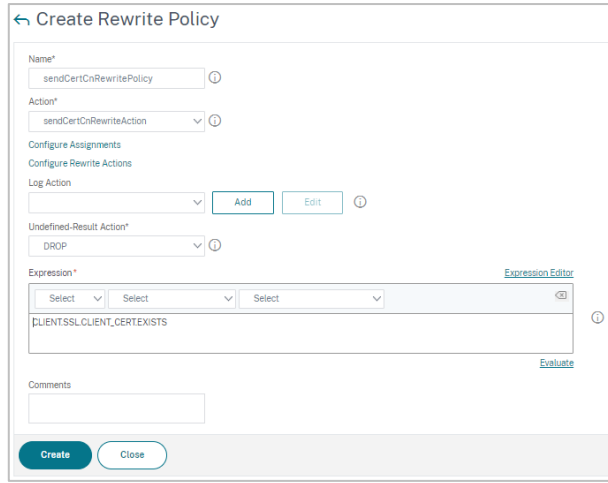

入力後に、[Create]ボタンをクリックするとRewriteアクションが追加されます。

次にRewriteポリシーをバーチャルサーバにバインドします。

Citrix ADC の 管 理 画 面 の [Configuration] タ ブ を 選 択 、 左 ペ イ ン か ら [Traffic Management] > [Load Balancing] > [Virtual Servers] 進み、右ペインより クライア ント証明書認証を追加するバーチャルサーバをチェックして、[Edit]ボタンをクリックし ます。

次の画面で以下を設定します。

- Advanced Settings 欄の[Policies]の[+]をクリック
- [Choose Policy]には、[Rewrite]を選択
- [Choose Type]には、[Request]を選択

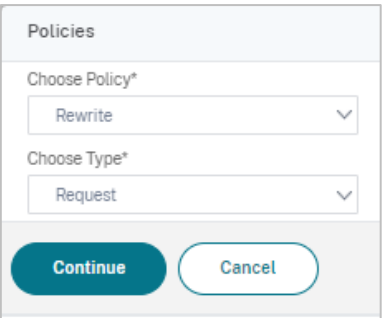

- [Continue]ボタンをクリック
- [Select Policy] に作成した Rewrite ポリシーを選択

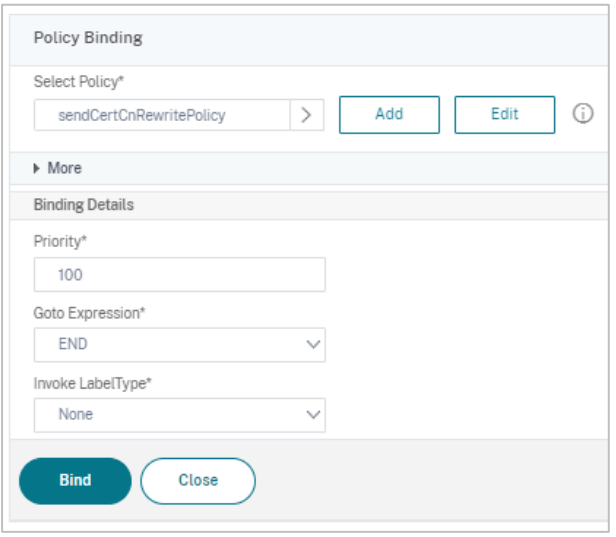

入力後、[Bind]をクリックして Rewrite ポリシーをバーチャルサーバにバインドさせま

す。

以上でサーバへのHTTPリクエストヘッダにクライアント証明書情報が挿入されるよう

にする設定が完了です。

# <span id="page-31-0"></span>3. Gléas の管理者設定(Windows 向け)

GléasのUA(申込局)より発行済み証明書をPCにインポートできるよう設定します。

※下記設定は、Gléas納品時等に弊社で設定を既に行っている場合があります

GléasのRA(登録局)にログインします。

画面上部より[認証局]をクリックし認証局一覧画面に移動し、設定を行うUA(申込局)

をクリックします。

※実際はデフォルト申込局ではなく、その他の申込局の設定を編集します

UA 申込局 ■ Sleas Generic UA Gleas デフォルト申込局

申込局詳細画面が開くので、基本設定で以下の設定を行います。

- 「証明書ストアへのインポート]をチェック
- 証明書ストアの選択で、[ユーザストア]を選択
- 証明書のインポートを一度のみに制限する場合は、[インポートワンスを利用する]

にチェック

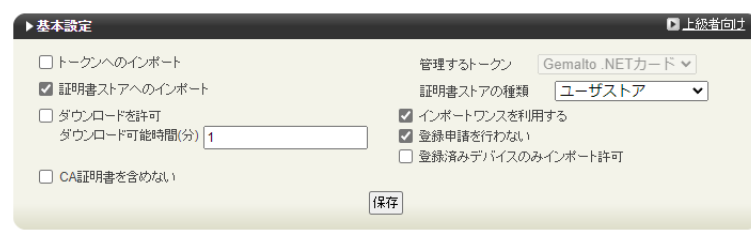

設定完了後、[保存]をクリックし保存します。

また、認証デバイス設定の以下項目にチェックがないことを確認します。

- iPhone/iPad の設定の、[iPhone / iPad 用 UA を利用する]
- Android の設定の、[Android 用 UA を利用する]

以上でGléasの設定は終了です。

# <span id="page-33-0"></span>4. クライアントの設定(Windows)

# <span id="page-33-1"></span>4.1. クライアント証明書のインポート

PC のブラウザ(Edge)で、UA にアクセスします。

※URL https://[UA の FQDN]/[UA の名前]/ua

ログイン画面が表示されるので、ユーザ ID とパスワードを入力しログインします。

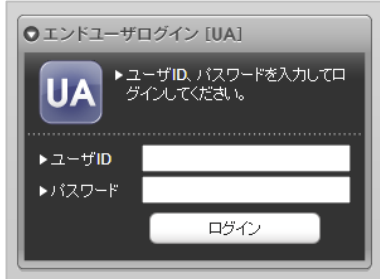

ログインすると、ユーザ専用ページが表示されます。

[証明書のインポート]ボタンをクリックすると、クライアント証明書のインポートが行

#### われます。

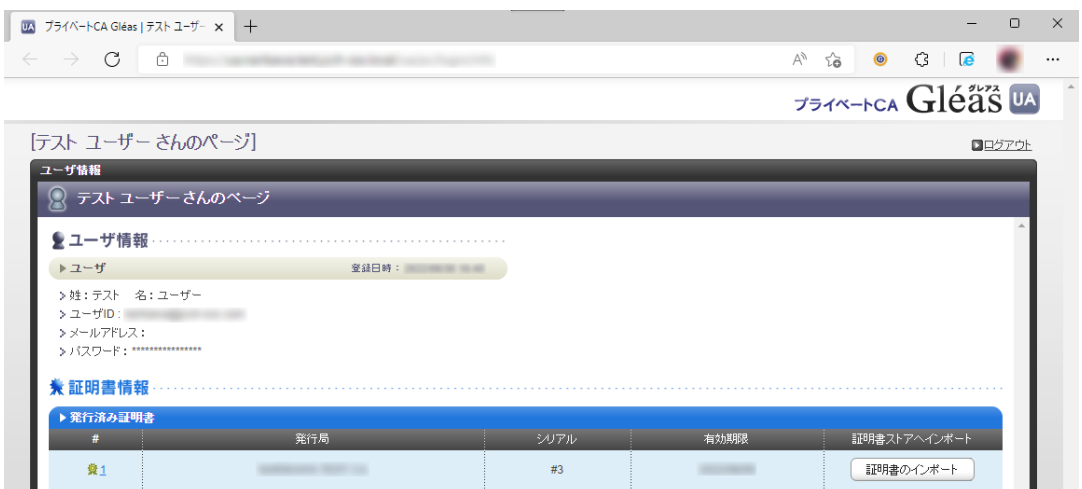

※証明書インポート時にルート証明書のインポート警告が出現する場合は、システム管理者に拇印を 確認するなど正当性を確認してから[はい]をクリックします

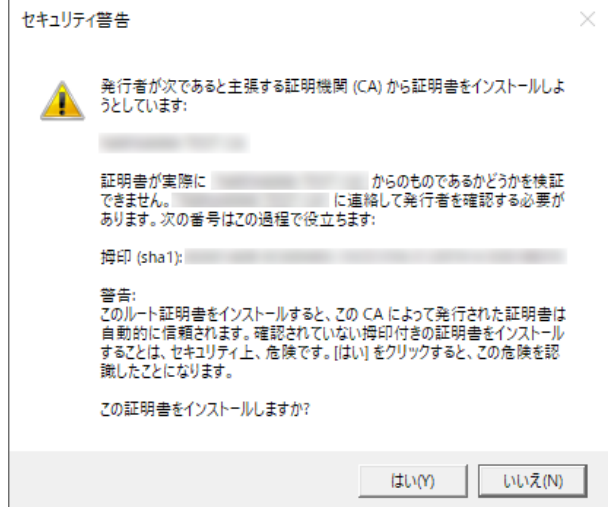

インポートワンス機能を有効にしている場合は、インポート完了後に強制的にログアウ

トさせられます。再ログインしても[証明書のインポート]ボタンは表示されず、再度ロ

グインしてインポートを行うことはできません。

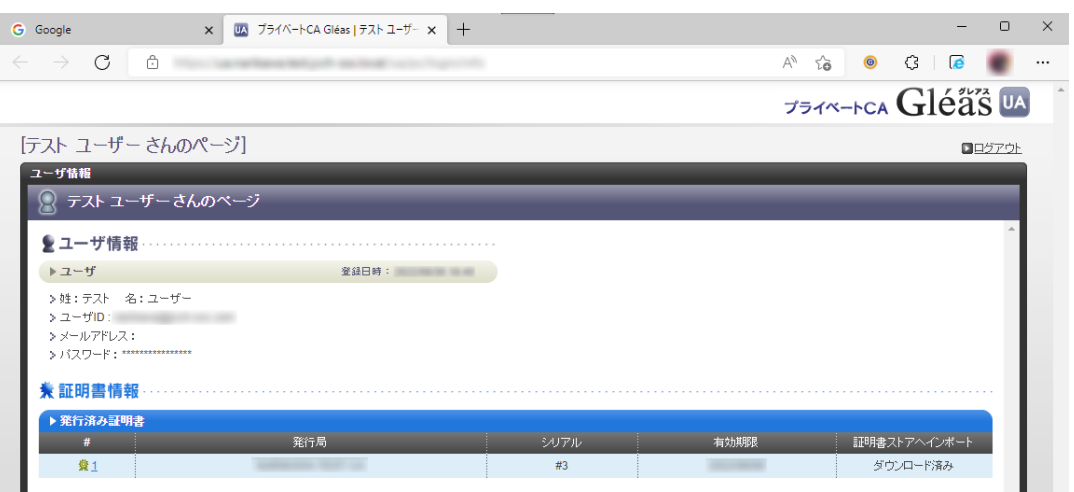

### <span id="page-35-0"></span>4.2. サーバアクセス

PCのブラウザ(Edge)でCitrix ADCのバーチャルサーバのURLにアクセスすると、クラ

イアント証明書の提示を求められます。

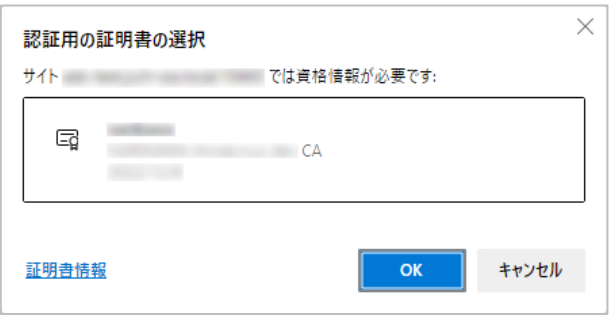

[OK]ボタンをクリックし、クライアント証明書認証がおこなわれるとページが表示さ

れます。

※以下は 7 項の CGI を実行する Web ページにアクセスしている例

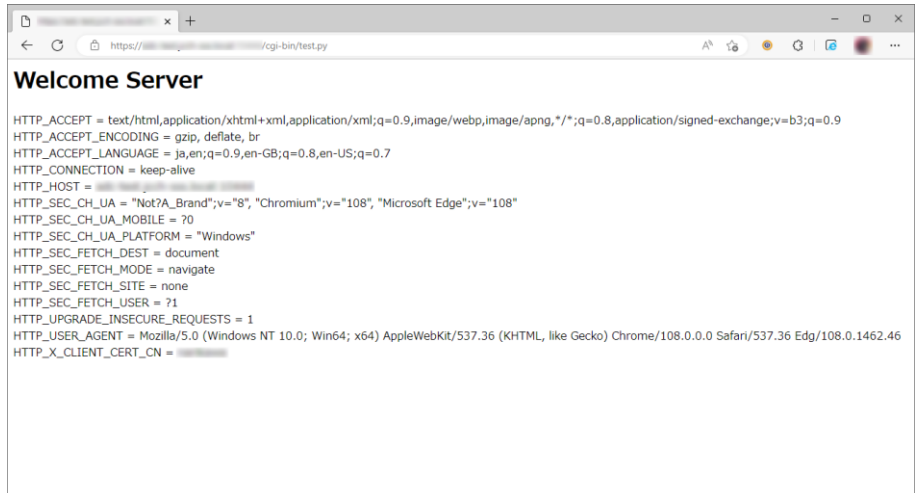

### 証明書を持っていない場合や、失効された証明書を提示した場合はアクセスに失敗しま

### す。

※以下は失効されたクライアント証明書でアクセスした例

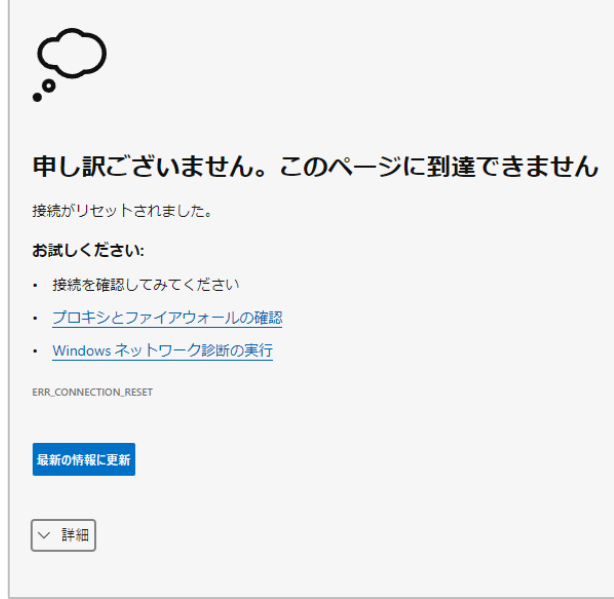

# <span id="page-37-0"></span>5. Gléas の管理者設定 (iPhone 向け)

Gléas で、発行済みのクライアント証明書を iOS にインポートするための設定を本書で

は記載します。

※下記設定は、Gléas 納品時等に弊社で設定を既に行っている場合があります

GléasのRA(登録局)にログインします。

画面上部より[認証局]をクリックし[認証局一覧]画面に移動し、設定を行うUA(申込局)

をクリックします。

※実際はデフォルト申込局ではなく、その他の申込局の設定を編集します

UA 申込局 ■ Sleas Generic UA Gleas デフォルト申込局

[申込局詳細]画面が開くので、[基本設定]部分で以下の設定を行います。

- ⚫ [ダウンロードを許可]をチェック
- [ダウンロード可能時間(分)]の設定・[インポートワンスを利用する]にチェック

この設定を行うと、GléasのUAからインポートから指定した時間(分)を経過した 後は、構成プロファイルのダウンロードが不可能になります (インポートロック機

能)。これにより複数台のデバイスへの構成プロファイルのインストールを制限す

ることができます。

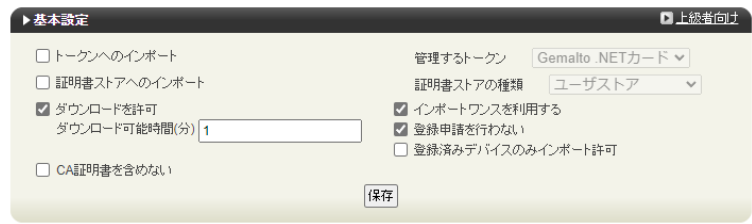

設定完了後、[保存]をクリックし保存します。

[認証デバイス情報]の[iPhone/iPadの設定]までスクロールし、[iPhone/iPad用UAを利

用する]をチェックします。

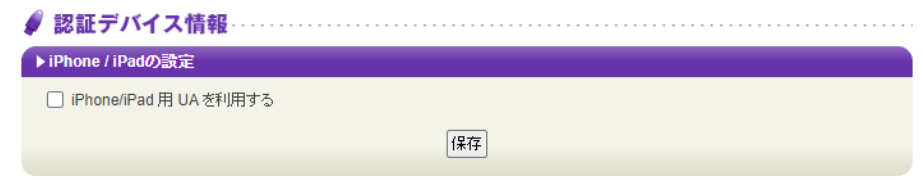

構成プロファイルに必要となる情報の入力画面が展開されるので、以下設定を行います。

【画面レイアウト】

- [iPhone用レイアウトを利用する]をチェック
- [ログインパスワードで証明書を保護]をチェック

【iPhone構成プロファイル基本設定】

● [名前]、[識別子]に任意の文字を入力 (必須項目)

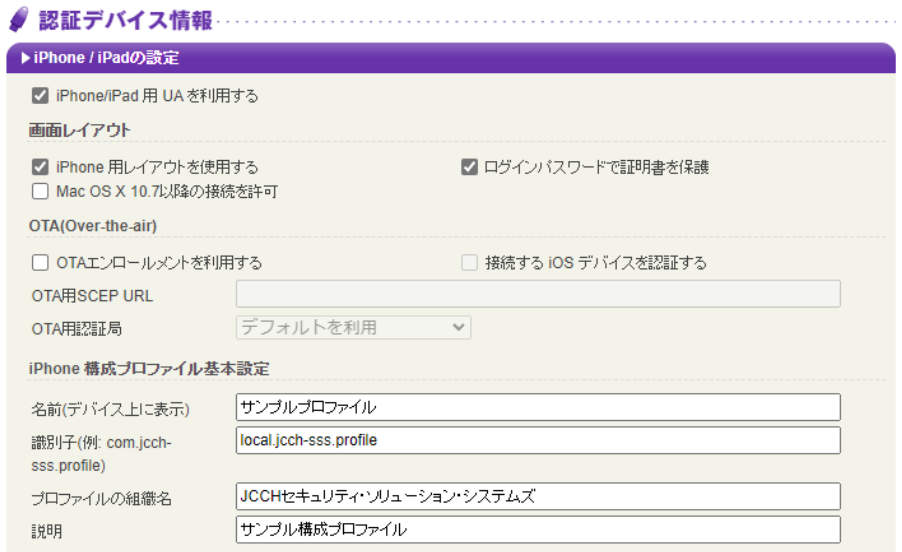

各項目の入力が終わったら、 [保存]をクリックします。

以上でGléasの設定は終了です。

# <span id="page-40-0"></span>6. クライアントの設定 (iPhone)

# <span id="page-40-1"></span>6.1. クライアント証明書のインポート

iPhoneのブラウザ(Safari)で、UAにアクセスします。

※URL https://[UA の FQDN]/[UA の名前]/ua

ログイン画面が表示されるので、ユーザ ID とパスワードを入力しログインします。

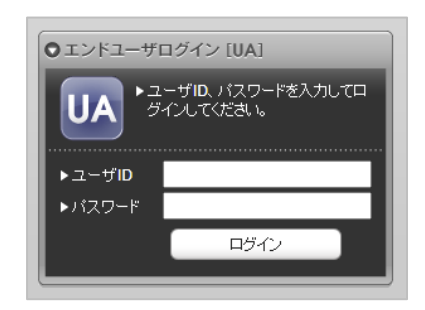

ログインすると、ユーザ専用ページが表示されます。

[ダウンロード]をタップし、構成プロファイルのダウンロードをおこないます。

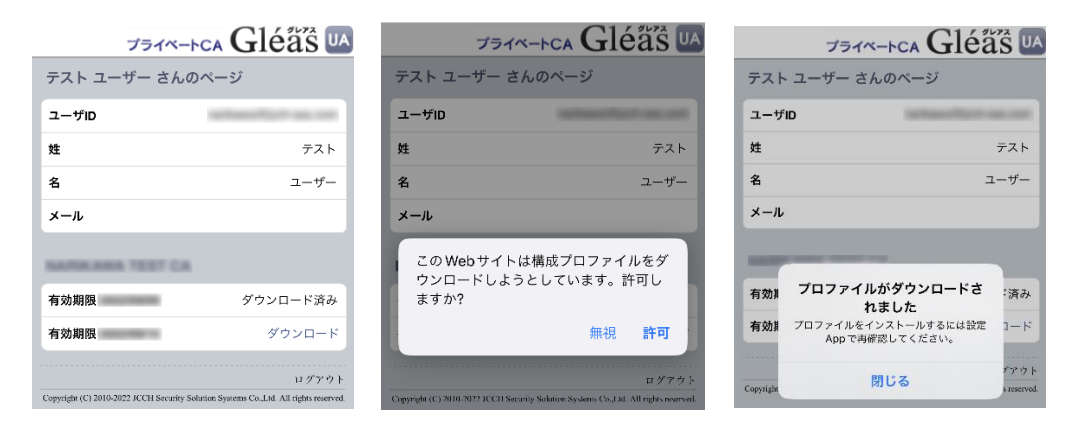

※ インポートロックを有効にしている場合は、この時点からカウントが開始されます

画面の表示にしたがい設定を開くと、プロファイルがダウンロードされた旨が表示され

るので、インストールをおこないます。

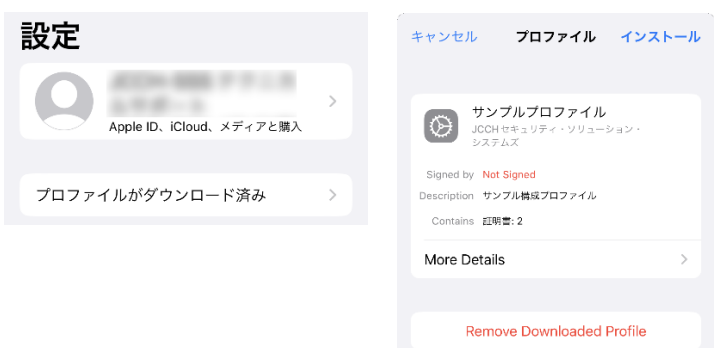

[インストール]をタップして続行してください。

インストール中にルート証明書のインストール確認画面が現れるので、内容を確認し

[インストール]をタップして続行してください。

※ここでインストールされるルート証明書は、通常のケースではGléasのルート認証局証明書になりま す

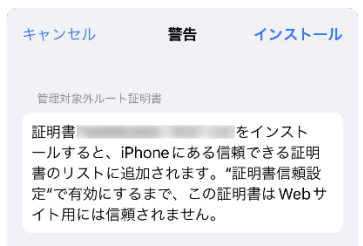

インストール完了画面になりますので、[完了]をタップして終了します。

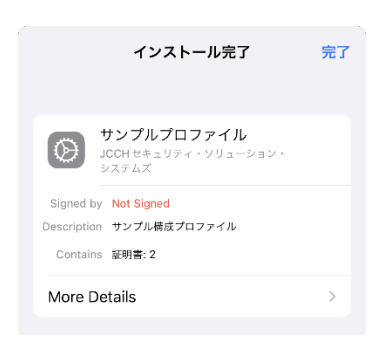

なお [More Details]をタップすると、インストールされた証明書情報を見ることがで

きます。必要に応じて確認してください。

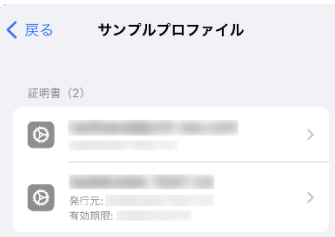

Safariに戻り、[ログアウト]をタップしてUAからログアウトします。

以上で、iPhoneでの構成プロファイルのインストールは終了です。

なお、インポートロックを有効にしている場合、[ダウンロード]をタップした時点より

管理者の指定した時間を経過した後にUAに再ログインすると、以下の通り「ダウンロ

ード済み」という表記に変わり、以後のダウンロードは一切不可となります。

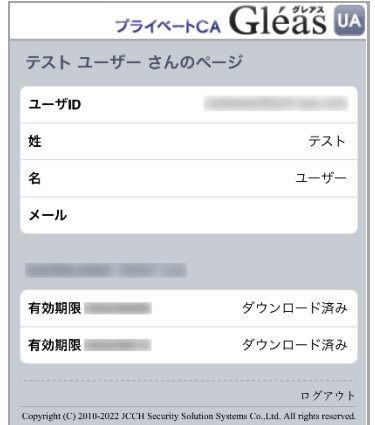

## <span id="page-43-0"></span>6.2. サーバアクセス

iPhoneのブラウザ(Safari)でCitrix ADCのバーチャルサーバのURLにアクセスすると、

構成プロファイルにあるクライアント証明書が自動的に提示されます。

#### クライアント証明書認証がおこなわれるとページが表示されます。

※以下は 7 項の CGI を実行する Web ページにアクセスしている例

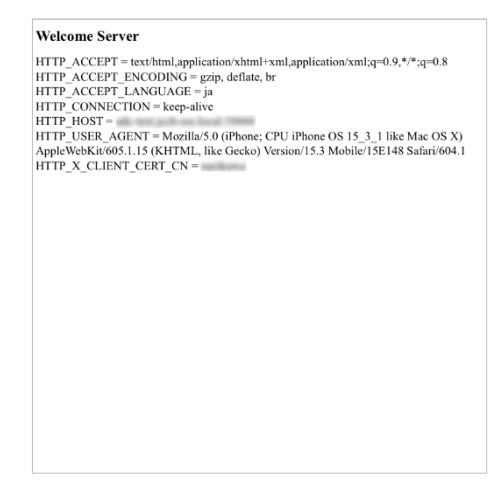

証明書を持っていない場合や、失効された証明書を提示した場合はアクセスに失敗しま

す。

※以下はクライアント証明書を持っていない状態でアクセスした例

ページを開けません。Safariはサ ーバにセキュリティ保護された接 続を確立できませんでした。

# <span id="page-45-0"></span>7. Web サーバでクライアント証明書情報を取得

Citrix ADC の ReWrite 機能によってHTTPリクエストヘッダに挿入されたクライアン

ト証明書情報をWebサーバが受信していることを確認します。

※以下は、Python で作成した CGI を Apache で公開する例

⚫ http.conf に以下を追加

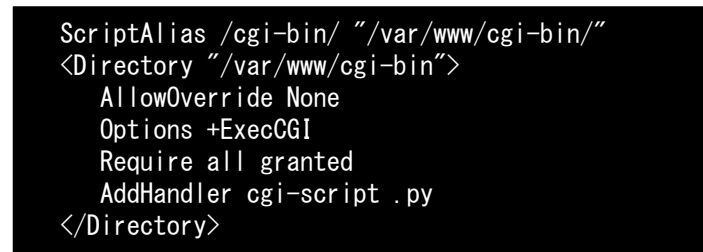

⚫ CGI を作成

vi /var/www/cgi-bin/test.py chmod 755 /var/www/cgi-bin/test.py

※スクリプトの内容は以下。環境変数からリクエストヘッダを取得して出力

```
#!/usr/bin/env python
import os
print "Content-Type: text/html"
print "Cache-Control: no-cache"
print
print "<html><body>"
print "<h1>Welcome Server</h1>"
for headername, headervalue in sorted(os.environ.iteritems()):
  if headername.startswith("HTTP"):
    print \binom{m}{0} = \{1\} \langlebr\rangle". format (headername, headervalue)
print "</html></body>"
```
● Apache を再起動

```
systemctl restart httpd
```
Web ブラウザから CGI にアクセスすると、環境変数 HTTP\_X\_CLIENT\_CERT\_CN にク

ライアント証明書のサブジェクト一般名(CommonName)が取得できていることが確認

#### できます。

※以下はPCからEdgeブラウザでアクセスした場合の例

#### **Welcome Server**

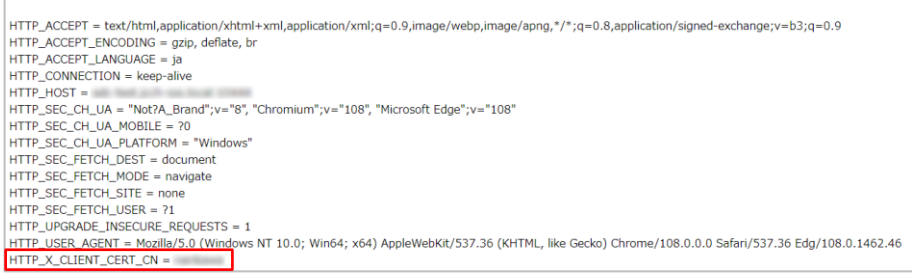

# <span id="page-47-0"></span>8. 問い合わせ

ご不明な点がございましたら、以下にお問い合わせください。

**■Gléasや本検証内容、テスト用証明書の提供に関するお問い合わせ**

株式会社JCCH・セキュリティ・ソリューション・システムズ

Tel: 050-3821-2195

Mail: sales@jcch-sss.com